1. To start the online registration process, you should receive an email from Pivot Charter School with your login information. If you do not receive an email, please contact the Site Coordinator.

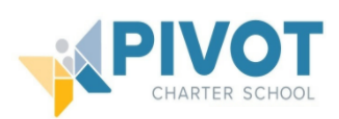

## Dear Parent or Guardian:

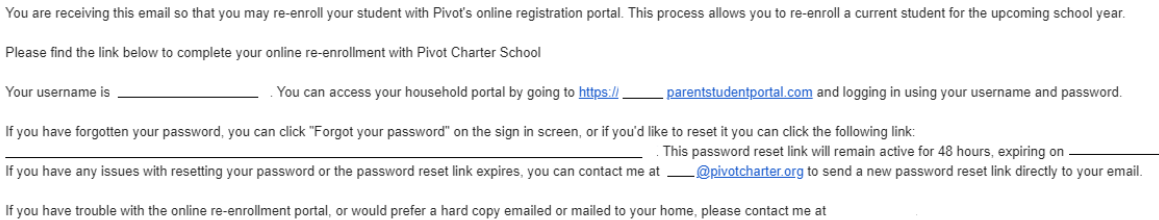

2. Click the link provided in the email to set up your password and then Save.

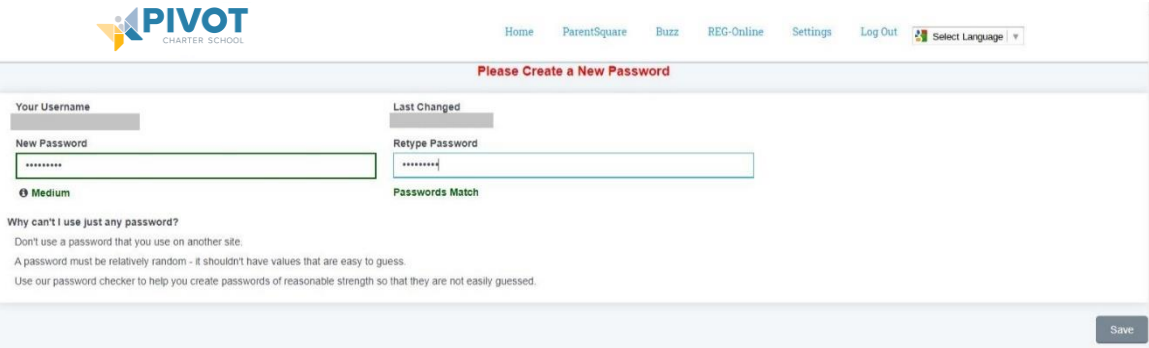

3. After changing your password, you will be launched to the REG-Online portal. If you are not, you can click REG-Online at the top to access it.

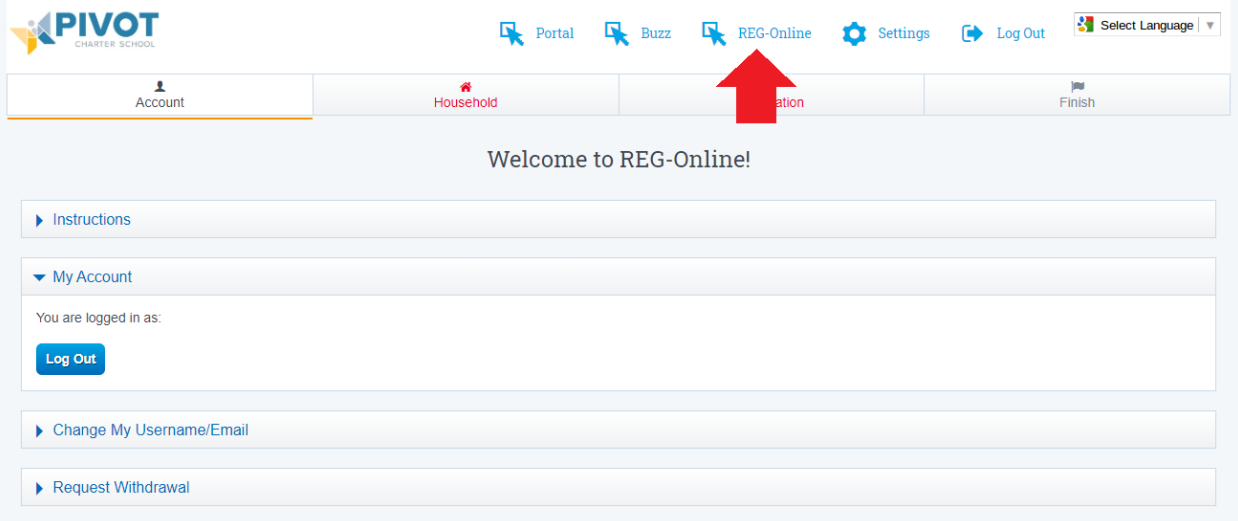

4. To get started, click Household on the top navigation bar. This is where you will enter your contact information and address, as well as all applicable guardians of the student. Once everything has been filled out and saved (green check marks), the Household icon will go from red to green. Then you can move on to the next section.

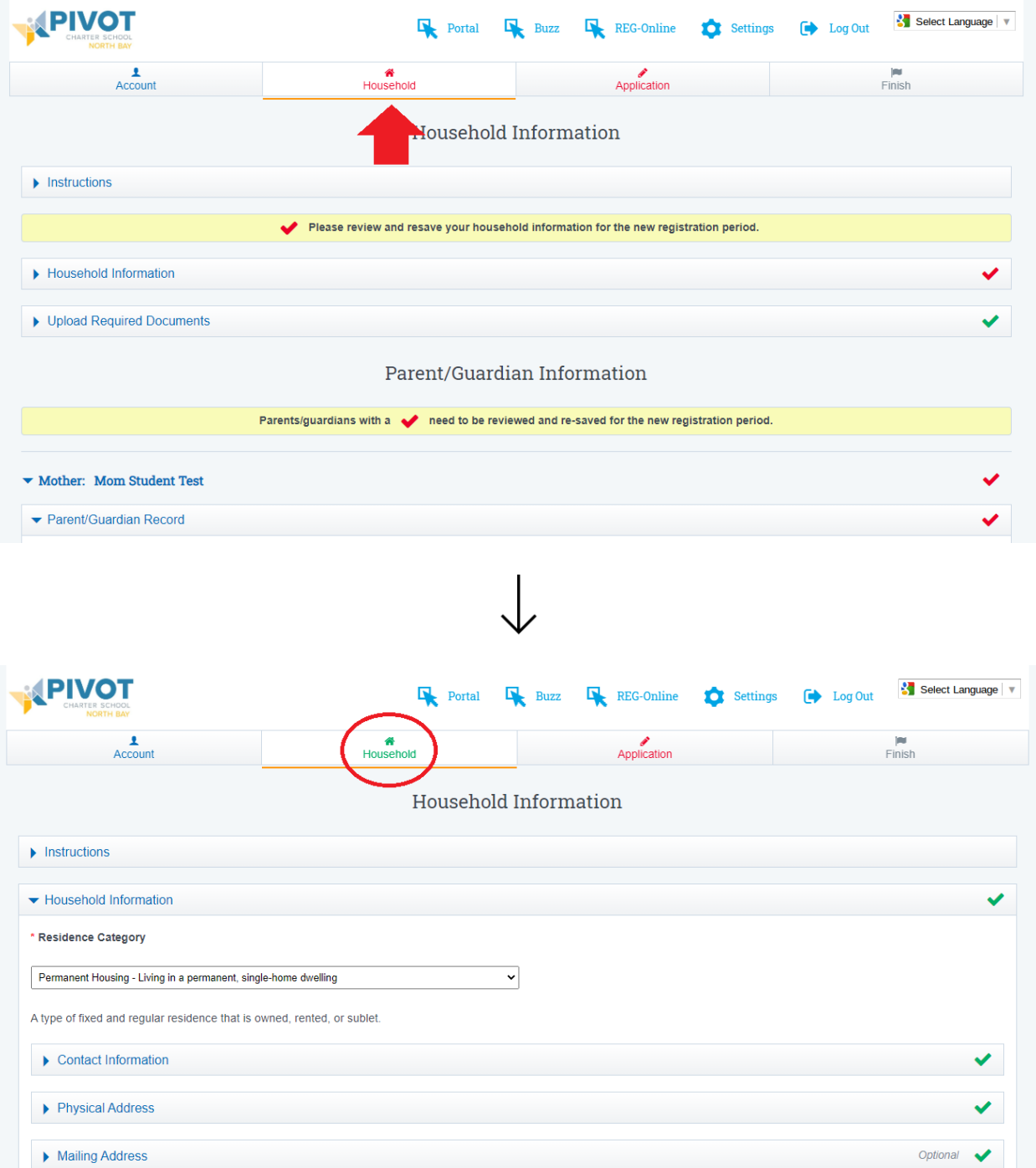

5. On the Application page, you can edit a current student, add a new student, or look up a previous Pivot student (if they are not already listed on your account).

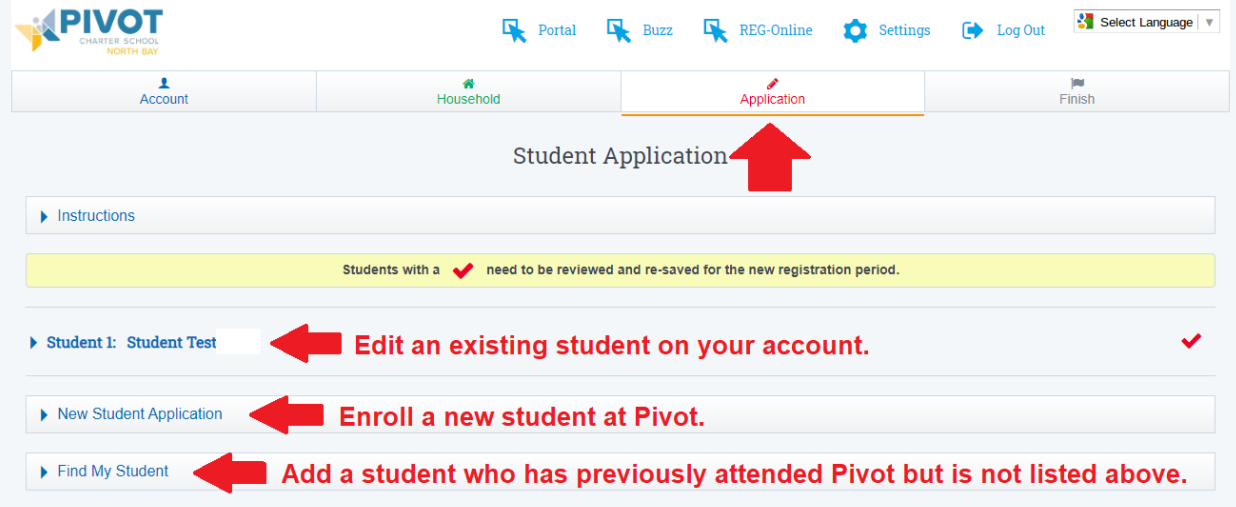

6. If you need to find your student in our system, you will search by last name and birth date. Then click "Find My Student" to see if your student can be found in our system. If the student is found, click Add Student to add the student to your household. Be sure to add all students in your household.

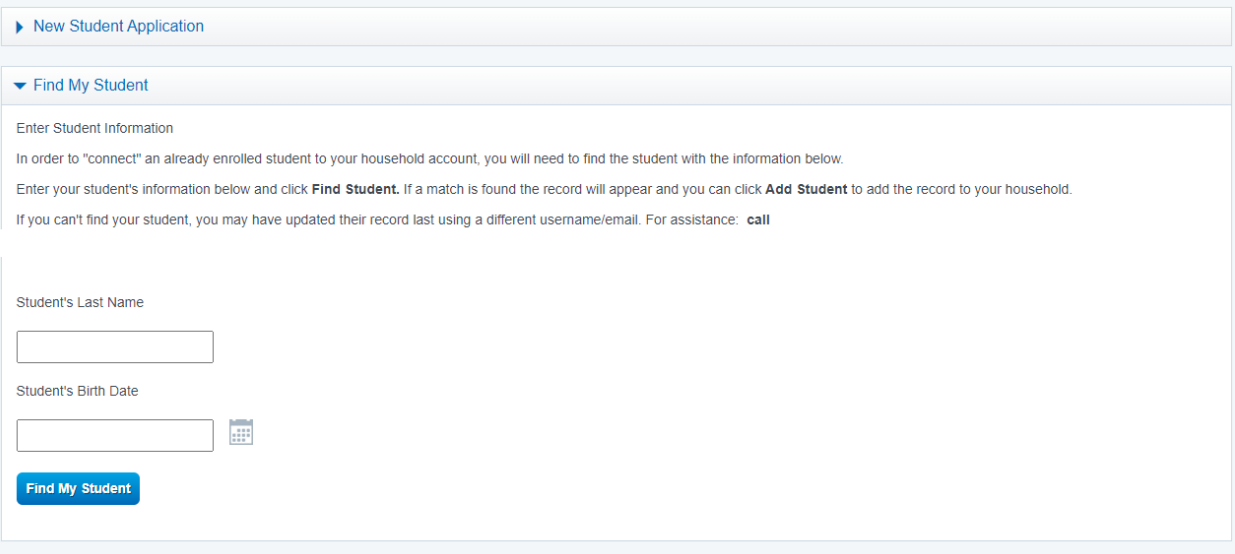

7. After confirming and saving all information, you will be asked to sign some important documents. When everything is complete, the Application icon will go from red to green and you will be able to move on to the Finish page. When Household, Application, and Finish are all green on the top, your application has been submitted.

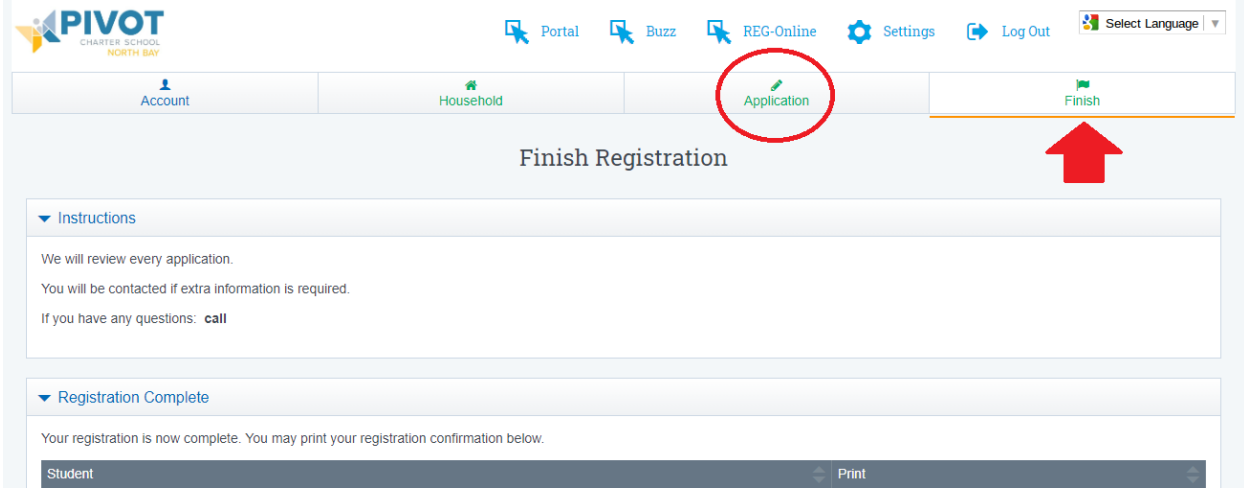

If you are unable to use the online registration portal to enroll or re-enroll students at Pivot Charter School, please contact your Site Coordinator to request an emailed or mailed paper copy.